## **SeniorSystems**

## **Business Office** Release Bulletin

#### December 2008

In this release bulletin, the latest enhancements to modules within **Business Office** are described.

#### In this Issue...

### **Changes Impacting Multiple Applications**

Searching by G/L Account Description now uses a "Contains" Function......1

#### **General Ledger**

Displaying Sub-Ledgers Without Activity in Reports......2
Posting Detail from Subsidiary Applications......2
Clearing Projected Budget Amounts......4
Copying Column Sets.......5

#### **Accounts Receivable**

Changing the Default Billing Year for Deferred Charges.........6
View Enrollment Deposits and Prepaid Checks Detail from Student
Maintenance.......7
Adjusting the Prepaid and Enrollment Detail........8
Providing Users Access to the Adjust Feature.........10

### GENERAL LEDGER, ACCOUNTS RECEIVABLE, ACCOUNTS PAYABLE, ALUMNI DEVELOPMENT AND FIXED ASSETS

# Searching by G/L Account Description now uses a "Contains" Function

When performing a keyword search, instead of using a "Begins With" function, now a "Contains" function is used that returns all entries containing the word that was searched for.

This meant that, previously, when searching for a G/L account number by description, the system would only search for entries that began with the keyword. For example, if you were searching for the word *tennis*, only descriptions that began with *tennis*, would be returned.

Now that a "Contains" function is used for searches, any entry containing the word *tennis* is returned. In list that is returned, entries that begin with the word *tennis* appear first, followed by those with *tennis* anywhere within the description. See figure 1 for an example of a search.

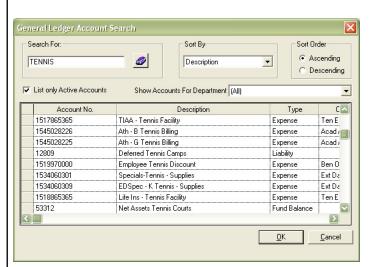

**FIGURE 1. General Ledger Account Search** 

#### **GENERAL LEDGER**

# Displaying Sub-Ledgers Without Activity in Reports

When creating an audit trail report, sub-ledgers with no fiscal activity during the indicated time period can now be included in the report.

Use this procedure to activate this feature:

- 1. From the **Reports** menu, select **Sub-Ledgers** > **Audit Trail**.
- When the Sub-Ledger Audit Trail window (figure 2) appears, on the *Options* tab, select the new Include Accts Without Activity checkbox.
- 3. After you have made your report selections, click **Preview** or **Print** at the bottom of the menu to display the report.

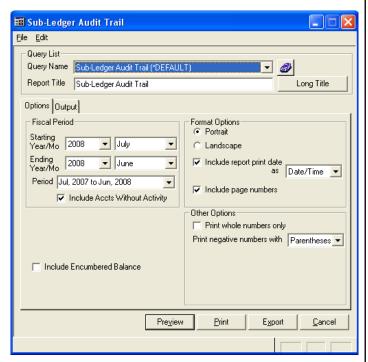

FIGURE 2. Sub-Ledger Audit Trail

### Posting Detail from Subsidiary Applications

Traditionally, batches posted from **Accounts Receivable**, **Campus Store**, and **Summer School**, post to the **General Ledger** in summary.

For example, a cash receipts batch would debit the full deposit amount to cash, and the full credit amount to **Accounts Receivable**. You would not be able to see the detail of students or the amounts applied to that batch. Now you can now see details for **General Ledger** audit transactions that were previously not available.

Use this procedure to activate this feature:

- 1. From the **Maintenance** menu, select **Accounts**.
- When the General Ledger Account Maintenance menu appears, select the Audit tab (figure 3). Lines for batches AR031307 and AR031306 are Accounts Receivable cash receipt batches as they typically appear in General Ledger.

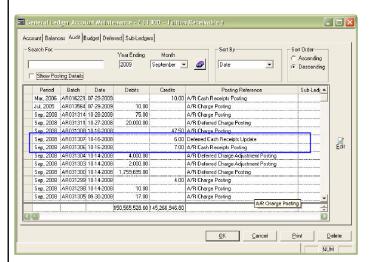

FIGURE 3. General Ledger Account Maintenance

3. A new **Show Posting Details** checkbox has been added to this window that when selected for batches AR031307 and AR031306 (figure 4), expands to show details of each student in the batch, the check number, and amount.

Instead of one summary line appearing for batches AR031307 and AR031306, there are now two and four, respectively.

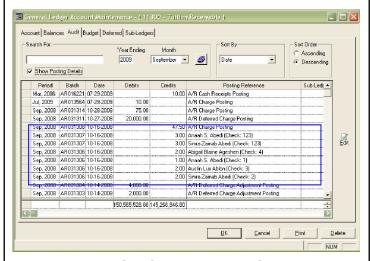

**FIGURE 4. General Ledger Account Maintenance** 

The **Show Posting Details** checkbox remains selected, by default, for all subsequent inquiries until you manually de-select the checkbox.

You can search for a detailed transaction by selecting **Posting Reference** from the **Sort By** drop-down list.

In figure 5, the family name 'ABEDI' is entered into the **Search for:** field. The search by **Posting Reference** uses a 'contains' function, therefore it is able to find all transactions containing the value 'ABEDI'.

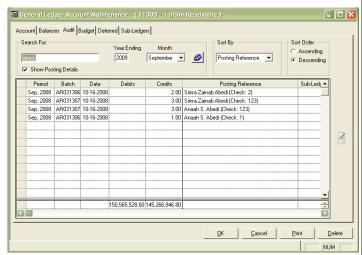

FIGURE 5. General Ledger Account Maintenance

Not all sides of a batch have the posting in detail capability. This table shows which side of a batch has the ability to show details, and which side remains in summary.

| AR Cash Receipts              | Debit to CASH in<br>Summary                                  | Credit to ACCTS.<br>RECEIVABLE has<br>Details         |
|-------------------------------|--------------------------------------------------------------|-------------------------------------------------------|
| AR Charge Posting             | Debit to ACCTS.<br>RECEIVABLE in<br>Summary                  | Credit to TUITION,<br>FEES, etc. has<br>Details       |
| AR Deferred<br>Charge Posting | Debit to ACCTS.<br>RECEIVABLE in<br>Summary                  | Credit to DEF-<br>FERED REVENUE.<br>has Details       |
| AR Debit Charge<br>Posting    | Debit to LIABILITY in Summary                                | Credit to INCI-<br>DENTAL ACCTS.<br>Has Details       |
| AR Late Charge<br>Posting     | Debit to ACCTS.<br>RECEIVABLE in<br>Summary                  | Credit to LATE FEE<br>INCOME has<br>Details           |
| AR Refund Posting             | Debit to ACCTS. RECEIVABLE or ENROLLMENT DEPOSIT has Details | Credit to ACCTS.<br>PAYABLE in Summary                |
| Campus Store<br>Posting       | Debit to CASH or<br>ACCTS. RECEIV-<br>ABLE in Summary        | Credit to REVENUE<br>and SALES TAX<br>has Details     |
| Summer School<br>Posting      | The Debit side of all transactions will have Details         | The Credit side of all transactions will have Details |

Please note that transactions existing before this update will not display any detail. Only transactions created after the installation of this update have the details display capability.

The **Detailed General Ledger**, **Audit Trail** and **Department Activity** reports have also been modified for you to print the new posting details. To print the expanded posting details for accounts, on the **General Ledger Audit Trail** window (figure 6), select the **Show Posting Details** checkbox.

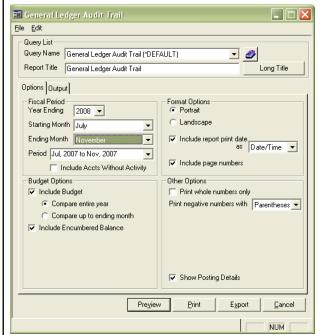

FIGURE 6. General Ledger Audit Trail

To always display posting details when you run these reports, select the **Show Posting Details** checkbox, then click **Save Settings** under the **File** menu.

### **Clearing Projected Budget Amounts**

Before entering next year's projected budget amounts, schools can now run a utility to clear the entries that had been previously posted for the current year.

Use this procedure to clear entries:

1. From the Maintenance menu, select Global Updates for G/L Accounts. The G/L Account Maintenance window (figure 7) appears.

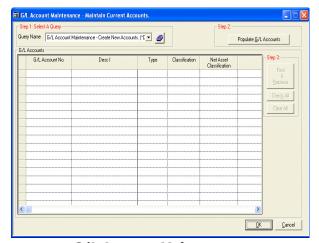

FIGURE 7. G/L Account Maintenance

2. Under **Step 1: Select A Query**, use the search button to display the **Query List** window (figure 8), or select the **query** from the drop-down list.

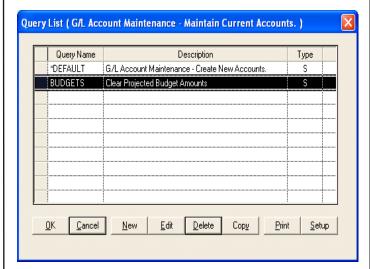

FIGURE 8. Query List

3. Create a query similar to the one displayed in figure 9.

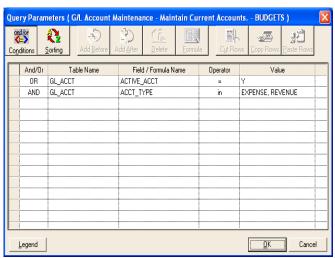

FIGURE 9. Query Parameters

- 4. Click **OK** to save settings.
- On the Account Maintenance menu (figure 10), under Step 2, click Populate G/L Accounts.

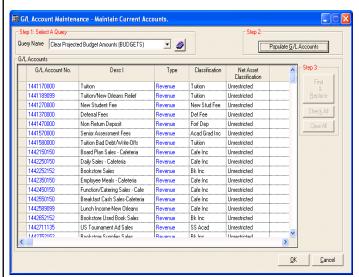

FIGURE 10. G/L Account Maintenance

- Under G/L Accounts, use the right scroll arrow at the bottom of the window to view the Proj Budget Amt column.
- 7. Click on the column to select it. See figure 11.
- 8. Click **Clear All** under **Step 3**.

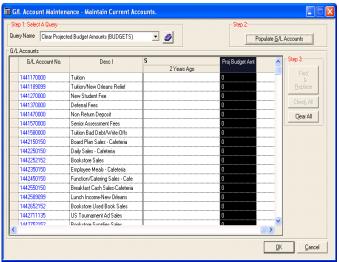

FIGURE 11. G/L Account Maintenance

9. Click OK.

#### **Copying Column Sets**

On the **Budget Worksheet**, you can now create a new column set by copying an existing one, renaming it, then modifying it to suit your needs.

Use this procedure to activate this feature:

- 1. From the **Reports** menu, select **Budget Worksheet**, then click **Columns**.
- 2. When the **Column Sets** menu (figure 12) appears, highlight a column set from the list, then click **Copy**.

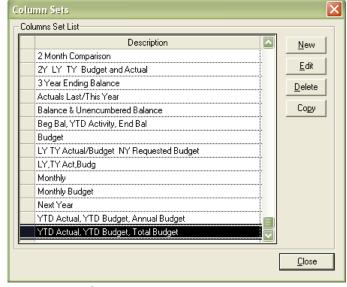

FIGURE 12. Column Sets

 When the Column Set (Copy) menu (figure 13) appears, assign a new name to the column set.

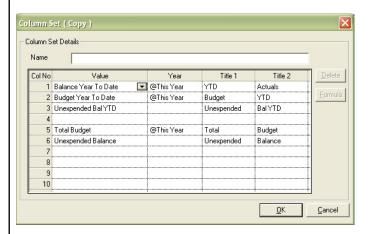

**FIGURE 13. Column Set Copy** 

Now you can edit the existing column set values with whatever changes you wish to make.

#### **ACCOUNTS RECEIVABLE**

# **Changing the Default Billing Year for Deferred Charges**

From the **Posting** menu, select **Deferred Charges** > **Posting**. In the **Deferred Charge Posting** menu, click **Deferred Billing**. In the **Billing Year** field, there is a default entry displayed. This value is calculated to be the current fiscal year plus one. For example, if the current fiscal year is 2009, the billing year defaults to 2010.

Depending on the time of year, you may not yet be ready to work on the next billing year, or you may need to continue in the current, or prior billing year. If you manually post deferred charges, you can change the default billing year by entering the billing year you wish to work with in the **Billing Year** field. Then, right-click on the gray background of the window to activate and apply **Save Settings** (figure 14).

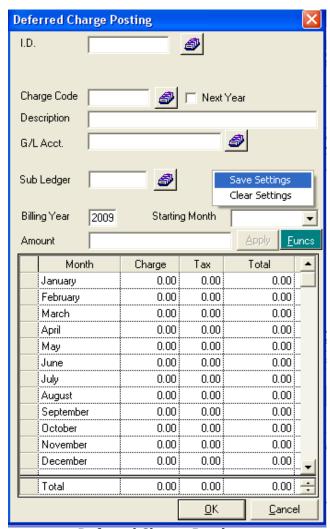

FIGURE 14. Deferred Charge Posting

Now, each time that you log into the **Deferred Charges Posting**, the window defaults to the billing year of choice.

To again change the default billing year, you can apply **Clear Settings**, or type in the new billing year and apply **Save Settings** again.

# View Enrollment Deposits and Prepaid Checks Detail from Student Maintenance

**Accounts Receivable** now allows you to view the enrollment deposit and prepaid check history directly from the **Student Maintenance** menu.

Open a student in **Student Maintenance**, then select the **Account** tab (figure 15). There is a search button next to **Prepaid Balance**, **Enroll. Dep. Bal.** and **Enroll. Other Dep. Bal.** fields.

**Note:** You can also select **Next Year**, then select the **Account** tab.

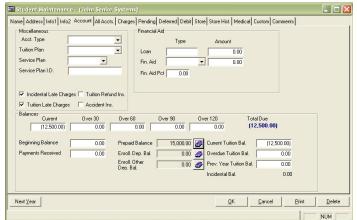

FIGURE 15. Student Maintenance

2. Under **Balances**, select a next to the **Prepaid Balance** field. The **Prepaid Amounts Detail**window (figure 16) opens.

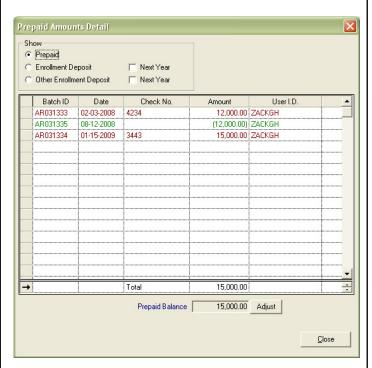

**FIGURE 16. Prepaid Amounts Detail** 

All prepaid cash that has been received, along with the date and check number, is displayed. These amounts appear as positive figures. Alternate color lines display the application of the cash to the student's balance and appear as negative amounts.

The total displayed at the bottom of the window should match the student's current prepaid balance amount.

- To analyze the student's enrollment deposit balance for this year, select the **Enrollment Deposit** radio button at the top of the window.
- 4. The system defaults to the current year, unless the **Next Year** checkbox is selected. If you want to analyze the enrollment deposit balance for next year, select the **Next Year** checkbox.

In figure 17, information is presented in the same format as if you had selected the search button an ext to the **Enroll. Dep. Bal.** field on the **Account** tab.

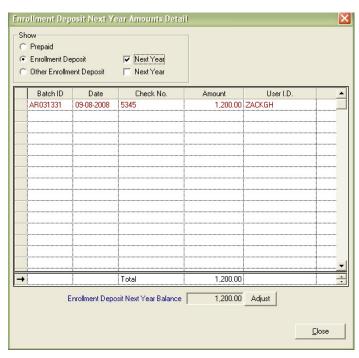

FIGURE 17. Enrollment Deposit Next Year

# Adjusting the Prepaid and Enrollment Detail

Some schools have expressed difficulty reconciling amounts that appear on the **Student Maintenance** menu in the current year **Enroll. Dep. Bal.** field, and the **Enroll. Dep. Bal.** field that appears when you select **Next Year**. To address this issue, we have made the following enhancements.

Enrollment deposit balances will now be aligned with their detail. If the enrollment deposit this year and **Next Year** amounts are exactly the same, **Next Year** will be set to 'zero'.

If the current year **Enrollment Deposit** differs from the **Next Year Enrollment Deposit** amount, then the **Next Year** amount will not be adjusted unless it also contains the same amount as this year. In that case, the current year amount will be removed from **Next Year**.

For example, before this update, this year deposit shows \$1.00 and **Next Year** deposit shows \$41.00. After the update, this year's deposit will show \$1.00 and **Next Year** deposit will show \$40.00.

Some schools manually enter data in the enrollment deposit balance fields. This may be necessary when converting a new school from another system, but should not be done by an existing school.

Because of this issue, you could find that when you look under **Balances** at the **Enroll. Dep. Bal.** or **Prepaid Balance** fields, the sum of the transactions does not match the balance remaining in the field.

At the bottom of the **Enrollment Deposit Next Year Amounts Detail** window (figure 18), you can now select **Adjust** to enable the tool that synchronizes the balance and transaction totals.

The System Administrator has the ability to enable or disable specified users with the **Adjust** feature. To provide specified users access to the **Adjust** feature, refer to **Enrollment Deposit** on page 10.

In the example in figure 18, the next year enrollment deposit total displays as \$1200, but the **Enrollment Deposit Next Year Balance** displays as \$800. If you determine that \$1200 is the correct amount, click **Adjust**.

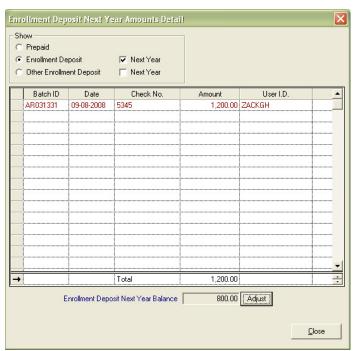

**FIGURE 18. Enrollment Deposit Next Year** 

On the Next Year Enrollment Deposit Balance Adjustment window (figure 19), next to New Next Year Enrollment Deposit Balance, enter 1,200 in the provided field. Select the Do not insert supporting adjustment transaction checkbox.

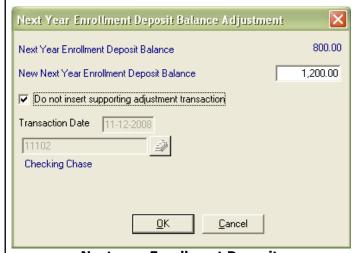

**FIGURE 19. Next year Enrollment Deposit** 

By selecting this, you are agreeing that the current list of transactions is correct and should not be altered. Instead, you are altering the balance to match the transactions.

Click **OK** and your **Enroll. Dep. Bal.** will reflect the new amount and match the transaction detail.

**Note:** Most likely, the only case where you would want to insert a supporting transaction is if you are a new school, perhaps not converting data and manually loading your enrollment deposit balances.

On the Enrollment Deposit Next Year
Amounts Detail window, the student will have
no deposit balance and no transactions. Click
Adjust. When the Next Year Enrollment
Deposit Balance Adjustment window
(figure 20) opens, enter the New Next Year
Enrollment Deposit Balance, the Transaction Date, and the cash account.

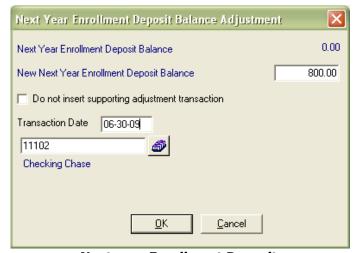

FIGURE 20. Next year Enrollment Deposit

Click **OK** to add the transaction to the POST\_ARCASH table which is used for reporting purposes. This will not affect **General Ledger** or create any type of **General Ledger** transaction.

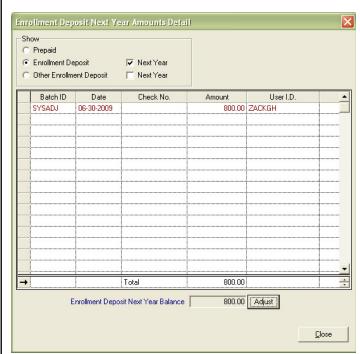

FIGURE 21. Enrollment Deposit

## **Providing Users Access to the Adjust Feature**

When logging into **Accounts Receivable** as **SENIORDB**, you are given access to the **Adjust** button on the **Prepaid** and **Enrollment Deposit** details screen. However, if you log in as a specific user, you must be given security access rights to use the **Adjust** feature or the **Adjust** button will be grayed out, and unavailable.

Your System Administrator must go into **System Administration** > **User Maintenance** > **Edit User Profiles** (figure 22) to verify if the user has the *Edit Current Year Account Balance* and *Edit Next Year Account Balances* security keys. In this example, the user does have these keys, and is thereby allowed access to the **Adjust** feature.

If the user did not have these keys, from under **Applications**, the System Administrator would have to click and drag these keys under the appropriate user.

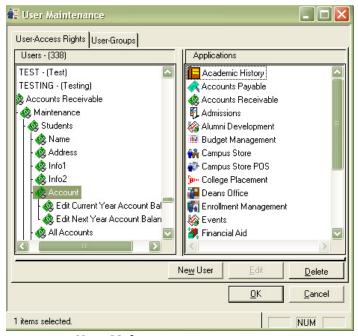

FIGURE 22. User Maintenance

**Caution: Senior Systems** recommends that you allow users to edit current or next year account balances only under limited and controlled conditions. Account balances are audited fields and should be reconciled with **General Ledger** on a regular basis. Allowing a user to edit these fields without specific reason can jeopardize your reconciliation efforts.